# Screensharing ActivScreens (ActivPanels) EHS

Wie kann der Bildschirm von mobilen Geräten (Convertibles, iPads, Smartphones) auf die Activ-Screens kabellos übertragen werden?

#### **Vorbereitung ActivScreen / ActivPanel**

1. Integrierter Android-Computer statt HDMI-Verbindung aufrufen (OPS) und die ScreenShare-Anwendung starten (siehe markiertes Icon)

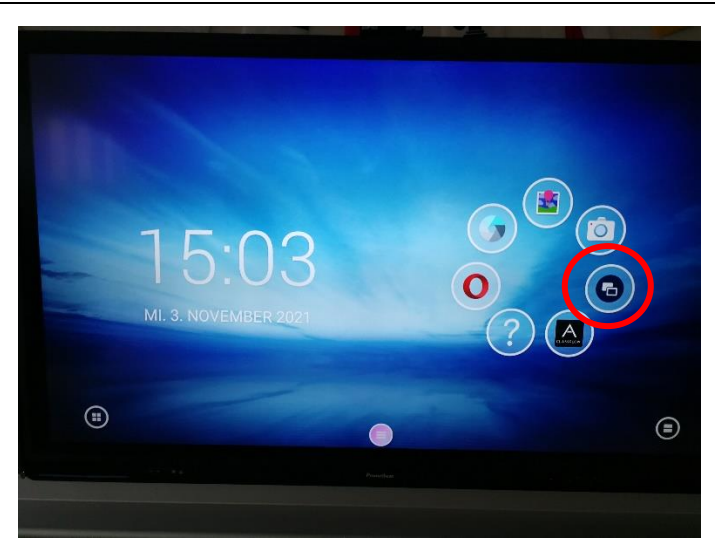

2. Warten, bis dieses Fenster eingeblendet wird  $\Rightarrow$  Screenshare ist bereit.

Für eine Verbindung wird die **Panel-ID** benötigt (kann bei Bedarf über den roten Doppelpfeil erneuert werden).

3. Der Panelname wird zur Unterscheidung benötigt, falls gleichzeitig im Nachbarzimmer grad auch Screensharing verwendet wird.

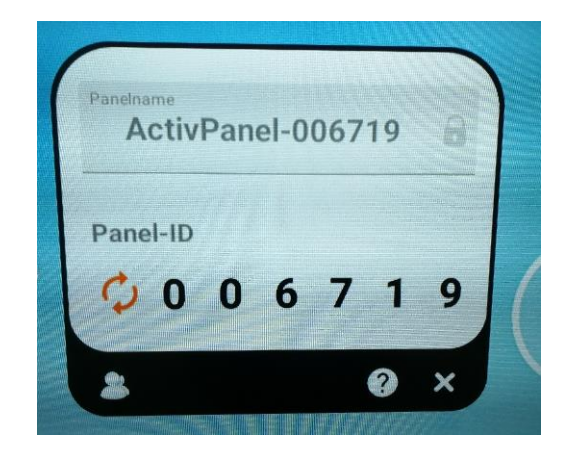

### **Verbindung von Windows-Geräten (Convertibles) und MacOS-Geräten**

- Gerätesteuerung am Panel möglich (Touch)
- Tonübertragung aktiv
- 1. ScreenShare App starten (auf allen Convertibles installiert)

Download für private Geräte hier: <https://share.mypromethean.com/>

- 2. Sollte sich die Firewall mit dieser Meldung melden, kann das einfach abgebrochen werden.
- **3.** evt. Panelname überprüfen, **Panel-ID und Name eingeben**
- 4. Wenn der Haken bei «Touchback» gesetzt wird, kann das Gerät vom Panel aus gesteuert werden.
- 5. Warteraum betreten

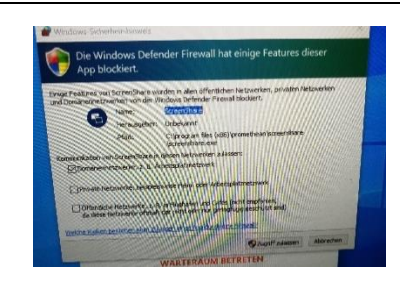

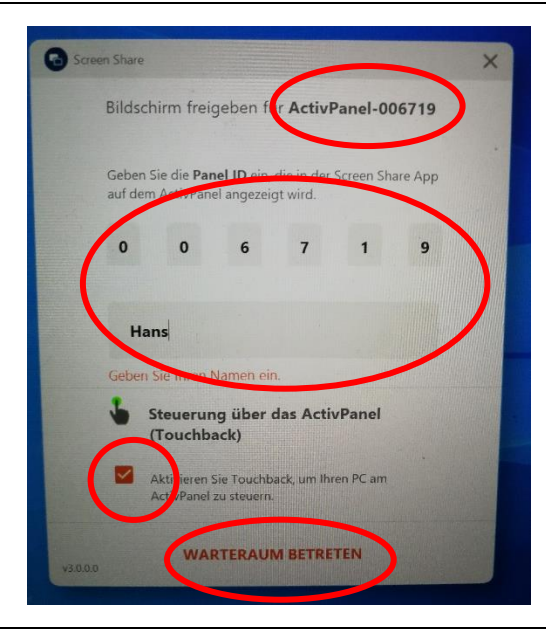

6. Am Panel wird angezeigt, wie viele Geräte im Warteraum sind, also ihren Bildschirm sharen möchten darauf klicken und Gerät aktivieren, welches geshart werden soll (maximal 4 Geräte gleichzeitig möglich).

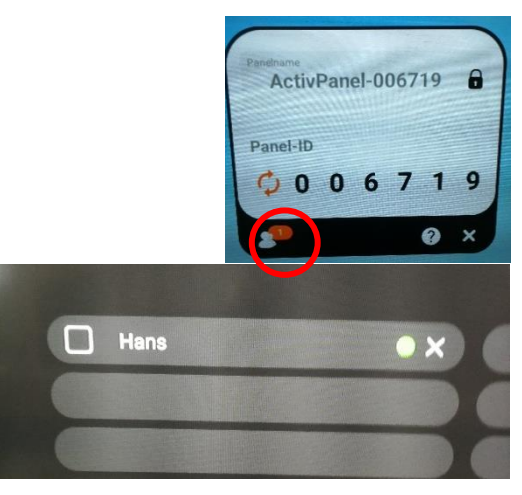

- 7. Sharing wird ausgeführt.
- 8. Trennen: markiertes Icon anklicken

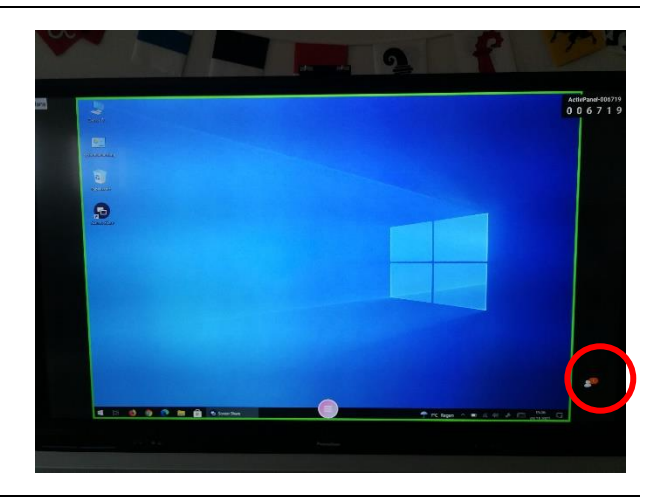

## **Verbindung von iOS-Geräten (iPads / iPhones / evt. auch MacOS)**

- Gerätesteuerung am Panel **nicht** möglich (Touch)
- Tonübertragung aktiv
- 1. am iPad von oben rechts nach unten streichen
- 2. Bildschirmsynchronisation (markierstes Icon) wählen

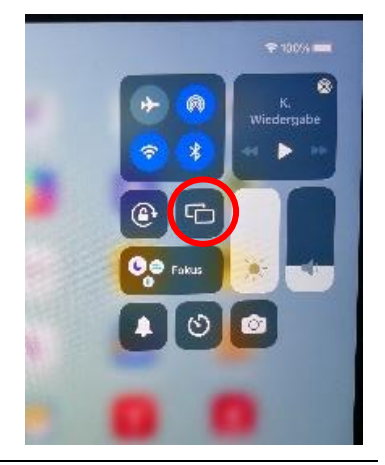

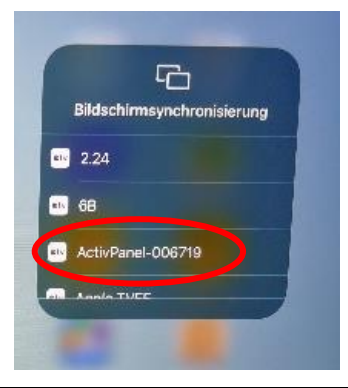

3. gewünschtes Panel auswählen

4. siehe Verbindung von Windows-Geräten, ab Punkt 6

Hinweis: Die Geräte (Panel und iPad) müssen im selben WLAN sein, was bei den Schulgeräten der Fall ist, ansonsten müsste die myPromethean-App verwendet werden.

### **Verbindung von Android-Geräten** (z.B. Smartphones)

- Gerätesteuerung am Panel **nicht** möglich (Touch)
- Tonübertragung **nicht** aktiv
- 1. **myPromethean App** installieren und starten
- 2. Auswahl Schüler/Lehrer/Admin

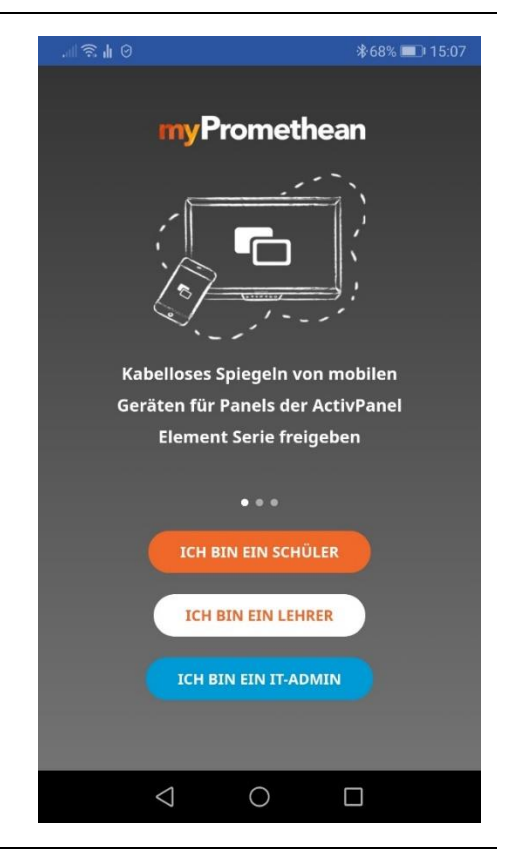

3. siehe Verbindung von Windows-Geräten, ab Punkt 3

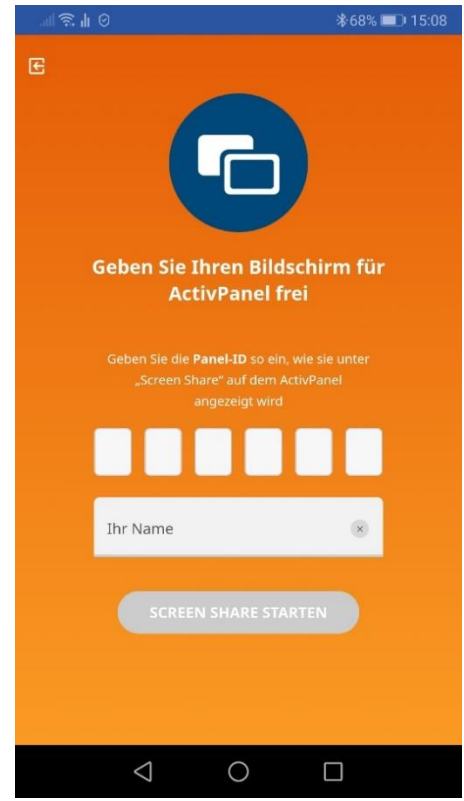